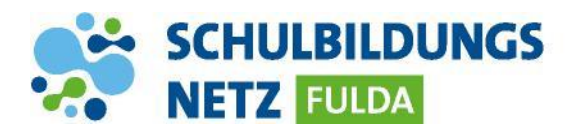

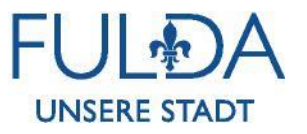

## **ANLEITUNG**

## **Office 365 am PC installieren**

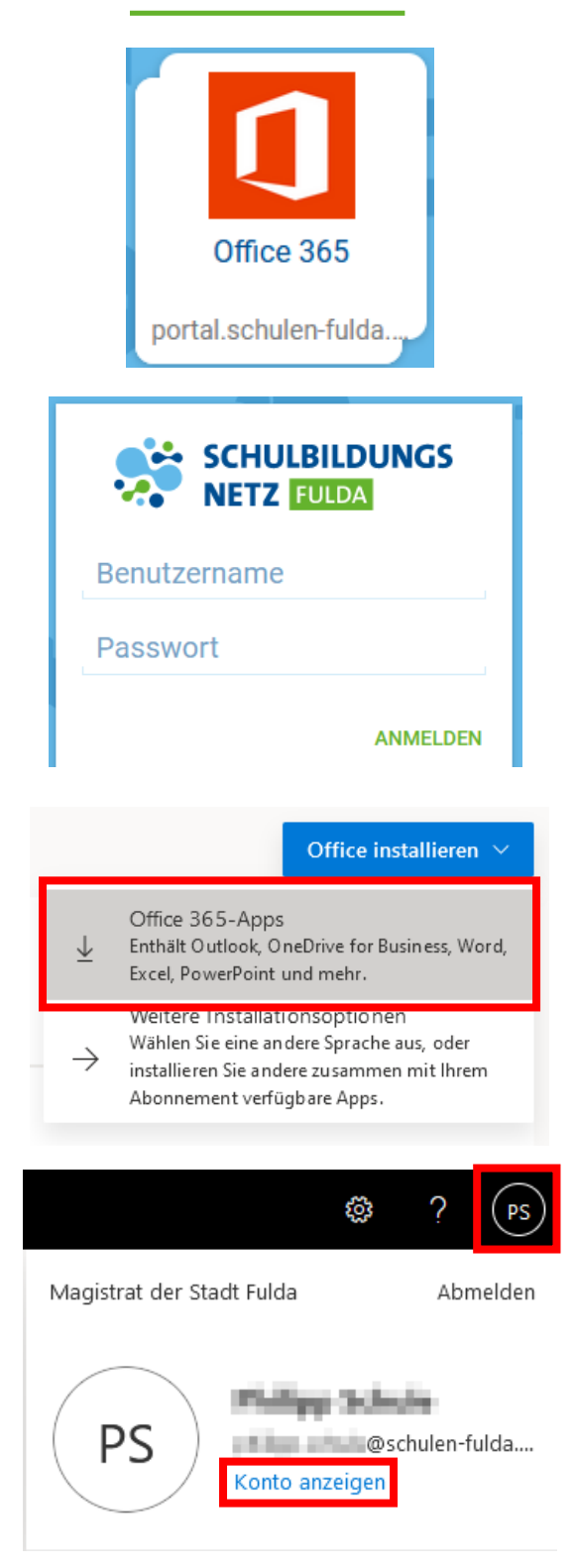

- **1** Webseite <https://portal.schulen-fulda.de/> öffnen und Kachel "Office 356" auswählen.
- **2** Mit Zugangsdaten aus dem Schülernetzwerk anmelden.
- **3** Nach erfolgreicher Weiterleitung auf den Button "Office installieren" klicken, um die Office 365-Apps für Windows herunterzuladen.
- **4** Nach erfolgreicher Installation und Starten von Word, Excel oder PowerPoint die E-Mailadresse **Benutzername@schulen-fulda.de** eintragen, um die Office-Lizenz zu aktivieren.
- **5** Nach erfolgreicher Weiterleitung auf das Schulportal erneut mit den Zugangsdaten aus dem Schülernetzwerk anmelden (**ohne "@schulen-fulda.de"**)
- **6** Nach erfolgreicher Aktivierung können die Office-Programme vollumfänglich genutzt werden.
- **7** Im Office-Portal unter "Konto anzeigen" und "Geräte" können die Installationen verwaltet werden (max. 5 PCs oder Macs, 5 Tablets und 5 Smartphones).

## **INFO:**

 Über die E-Mailadresse [Benutzername@schulen-fulda.de](mailto:Benutzername@schulen-fulda.de) können keine E-Mails versendet oder empfangen werden.